# **Request for:**

| Type&Name                                                                               | Size       | Last modofied time |
|-----------------------------------------------------------------------------------------|------------|--------------------|
| Dir <u>.</u>                                                                            | 0 bytes    | 2006/1/16          |
| Dir <u></u>                                                                             | 0 bytes    | 2006/1/16          |
| File Using Flash Video Mx.htm                                                           | 2380 bytes | 2005/11/12         |
| File About encoding video with non-square pixels.htm                                    | 3782 bytes | 2005/11/8          |
| File Aspect ratios (frame size).htm                                                     | 3158 bytes | 2005/11/8          |
| File BuyNow.htm                                                                         | 199 bytes  | 2005/11/12         |
| File Comparing the On2 VP6 and Sorenson Spark video codecs.htm                          | 1927 bytes | 2005/11/12         |
| File Data rates.htm                                                                     | 1695 bytes | 2005/11/12         |
| File Encoding video with Flash Video MX-Batch Encoder.htm                               | 5674 bytes | 2005/11/12         |
| File Frame rates.htm                                                                    | 3279 bytes | 2005/11/12         |
| File Keyframes.htm                                                                      | 3393 bytes | 2005/11/12         |
| File Move up or down file in the encoding queue.htm                                     | 1478 bytes | 2005/11/8          |
| File Removing files from the encoding queue.htm                                         | 1320 bytes | 2005/11/12         |
| File Saving the encoding queue.htm                                                      | 1357 bytes | 2005/11/12         |
| File Selecting advanced video encoding settings.htm                                     | 3318 bytes | 2005/11/12         |
| File Skipping a file.htm                                                                | 2037 bytes | 2005/11/8          |
| File Specify encoding settings LOGO and Caption.htm                                     | 2809 bytes | 2005/11/12         |
| File Specifying advanced audio encoding settings.htm                                    | 3012 bytes | 2005/11/12         |
| <b>File</b> Specifying advanced effects settings and Flash playback control buttons.htm | 2400 bytes | 2005/11/12         |
| File Specifying advanced video encoding settings.htm                                    | 6535 bytes | 2005/11/12         |
| File Supported video compression codecs for Flash Video.htm                             | 2866 bytes | 2005/11/12         |
| File Understanding video standards and terminology.htm                                  | 1349 bytes | 2005/11/12         |
| File About encoding audio-only files.htm                                                | 1570 bytes | 2005/11/8          |

# Simple Http Server

### **Using Flash Video MX**

Flash Video MX is an encoding application that lets you encode video in Macromedia Flash Video (FLV) and SWF formats. The FLV format lets you easily incorporate video into a web page or Flash document in a format that almost anyone can view using the Flash Player. The ubiquity of Flash Player ensures that most visitors to your website can view Flash Video without downloading additional plug-ins, so you can reach the largest possible Internet viewing audience with low development, testing, and support costs.

This chapter contains the following topics:

Supported video compression codecs for Flash Video

Understanding video standards and terminology

Encoding video with Flash Video MX Batch Encoder

Selecting advanced video encoding settings

### Supported video compression codecs for Flash Video

By default, Flash Video MX encodes video using the Sorenson H.263 codec for use with Flash Player 7 and the On2 VP6 codec for use with Flash Player 8. To understand how Flash achieves high-quality video with low bandwidth requirements, you should understand video compression.

There are two types of compression that can be applied to digital media: spatial and temporal. Spatial compression is applied to a single frame of data, independent of any surrounding frames. Spatial compression can be lossless (in which no data is discarded from the image) or lossy (in which data is selectively discarded). A spatially compressed frame is often called an intraframe.

Temporal compression identifies the differences between frames and stores only those differences, so that frames are described based on their difference from the preceding frame. Unchanged areas are simply repeated from the previous frame(s). A temporally compressed frame is often called an interframe.

Both the On2 VP6 and Sorenson H.263 are interframe codecs. Although many other codecs use intraframe compression (for example, JPEG is an intraframe codec), the efficient interframe compression of the On2 VP6 and Sorenson H.263 codecs, among other features, distinguishes them from other compression technologies because these codecs require a much lower data rate (also known as the bit rate) to produce high-quality video.

It's important to note that interframe codecs also use intraframes. Intraframes are used as the reference frames (keyframes) for the interframes. Both the On2 VP6 and Sorenson H.263 codecs always begin with a keyframe. Each keyframe becomes the main reference frame for the following interframes. Whenever the next frame is significantly different from the previous frame, the codec compresses a new keyframe.

# Understanding video standards and terminology

The following section introduces digital video concepts and terminology you should know when working with video content. If you are new to digital video or want to learn more about digital video and encoding high-quality video content, this section can help you understand the trade-offs related to encoding video for different applications and Internet viewing environments.

### **Encoding video with Flash Video MX Batch Encoder**

By default, Flash Video MX Batch Encoder encodes source videos using the Sorenson H.263 codec to encode video for Flash Player 7. The Flash Video MX Batch Encoder uses the On2 VP6 codec, which is compatible with Flash Player 8.

When configuring encoding settings, you can select individual files and specify different settings based on the type of video format and quality required for each file, or you can select multiple files and specify the same settings for all of them.

#### To encode video with the Flash Video MX Batch Encoder:

- 1. Start Flash Video MX Batch Encoder by selecting Start > All Programs > Flash Video MX>Flash Video MX Batch Encoder, or open the folder that contains the Flash Video MX Batch Encoder application, and double click the application icon .
- 2. In the Flash Video MX Batch Encoder, add source video clips to the list of files to encode. You can drag a file into the list, or click the Add button and select a file on your computer.
  - **TIP** You can select multiple video files and drag them into the list of files to encode.
- 3. Click Settings (Edit > Encoding Settings) to display the Flash Video MX Batch Encoder Encoding Settings dialog box.

For information on advanced video encoding settings, see Specifying advanced video encoding settings.

- 4. Verify that the encoding profile you've selected is appropriate for your intended application. The text box below the Flash Video Encoding Profile pop-up menu displays the Flash Player version, video codec, video bit rate, and audio encoding information for the selected encoding profile.
- 5. Enter a file name for the encoded FLV file. If you don't specify a filename, Flash Video MX Batch Encoder uses the filename of the source video clip. When naming a file, do not enter the .flv extension; Flash Video MX Batch Encoder does this automatically.

You can specify a destination folder in which to save the encoded FLV file relative to the folder containing the source video clip. When specifying a destination folder:

- The destination folder you specify must already exist. If you specify a folder that doesn't exist, an error message informs you that the file cannot be encoded because the folder cannot be found.
- o Or you can create a flolder in which to save encoded files by click output floder .
- 6. Do one of the following:
  - Click Show Advanced Settings to further adjust the encoding settings, or to modify the video clip's size or playback length using the crop and trim controls.
  - Click OK to close the Flash Video MX Batch Encoder Encoding Settings dialog box.
- 7. Click Start Queue to begin encoding your files.

Flash Video MX Batch Encoder starts encoding the first file in the video encoding list. While a file is being encoded, the Status column of the video encoding list provides information on the status of each video:

**Waiting** indicates that the file is in the encoding queue but has not been encoded. You can remove a file from the queue that has not been encoded or that is not being encoded. For more information, see Removing files from the encoding queue.

**Skip** indicates that the file will be skipped during the encoding process. You can choose to skip files or change their status to Waiting. For more information, see Skipping a file.

If there is no waiting task in the encoding queue, you must change the task status by click Edit>Reset Status.

### Specifying advanced video encoding settings

The advanced video and audio settings let you select the quality of your FLV files. The Encoding tab is divided into two categories: Video settings lets you specify the encoding options for video files; Encode Audio lets you select the bit rate for MP3 audio encoding. The following sections describe the encoding options.

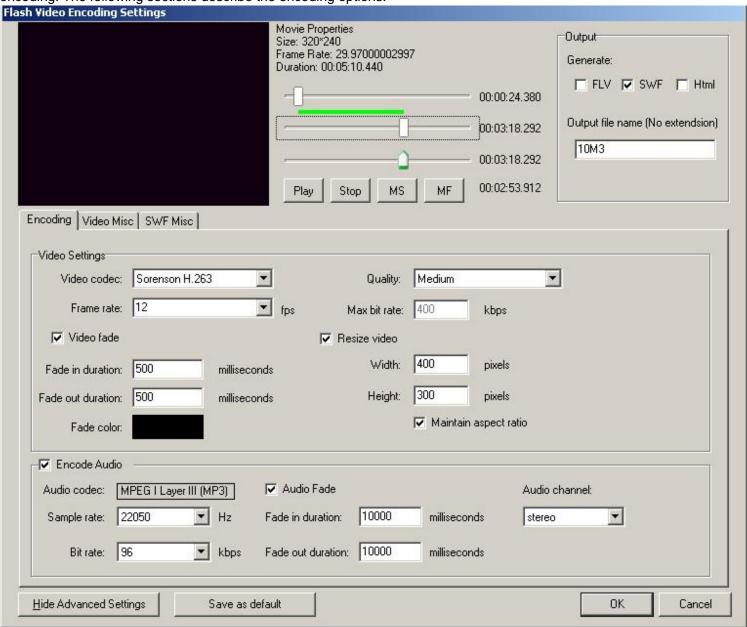

#### To specify custom video encoding settings:

1. Select the file or files whose encoding settings you want to modify.

To select multiple files in the encoding list, Control-click (Windows), or select File > Select All to select all files in the encoding queue.

2. Click Settings (Edit > Encoding Settings).

The Flash Video Encoding Settings dialog box appears.

- 3. Click Advanced Settings.
- 4. The Advanced Flash Video Encoding Options are displayed.
- 5. Select a video codec with which to encode your content from the Video Codec pop-up menu.

If you are authoring for Flash Player 7, select Sorenson H.263 codec; if you are authoring for Flash Player 8, select On2 VP6 codec.

6. Select a frame rate. Flash Video MX Batch Encoder uses t 12 fps as the source video by default. If you need to alter the frame rate, be sure you understand how modifying the frame rate affects the video quality. For more information, see <u>Understanding video standards and terminology</u>.

**CAUTION** If you are modifying the encoding settings for a video clip that will be embedded within a SWF file, the video frame rate must match that of the SWF file.

- 7. Select the frame rate placement for the video.
  - Specify the quality setting for the video from the Quality pop-up menu. The quality setting determines the data rate of the encoded video. The higher the data rate, the better the quality of the encoded video clip.
    - Select a preset Quality setting (Low, Medium, or High) to automatically select a Data Rate value. When you select Low, Medium, and High from this menu, the Maximum Data Rate text box value is updated to reflect the specified value.
    - Select Custom and enter a value, in Kilobits/Sec, in the Maximum Data Rate text box.

**NOTE** If you find that the preset quality settings do not work with your source footage, try specifying a custom maximum data rate. For more information on data rate, and how it affects video quality, see <a href="Data rates">Data rates</a>.

- Resize the video clip:
  - 1. Select the Resize video check box.
  - 2. Specify values for Width and Height. You can specify a frame size in pixels or as a percentage of the original image size.

**NOTE** If you resize a video clip's frame size, and do not select the Maintain Aspect Ratio checkbox, the video may become distorted.

- Select the Video fade check box and Set the fade in and fade out duration, and the fade color.
- When you finish specifying advanced encoding settings, you may select the Video Misc tab to add a custom image logo and text on the video, or select SWF tab to add video effect and playback control panel for SWF, or just click OK to return to the main Flash Video MX Encoding dialog box.

If you are ready to encode your video clips, or need to add additional source video clips to encode, see <u>Encoding video</u> with Flash Video MX Batch Encoder.

To learn about the other options available in the Flash Video MX Batch Encoding Settings dialog box, see the following sections:

- Specifying advanced audio encoding settings
- Specifying video effects and Flash playback control panel
- Specifying your video LOGO and Caption

#### **Data rates**

The data rate affects the quality of a video clip and the audience that can download the file given their bandwidth constraints.

When you deliver video using the Internet, you should produce files using lower data rates. Users with fast Internet connections can view the files with little or no delay, but dial-up users must wait for files to download. If you anticipate an audience of dial-up users, you should make short video clips to keep the download times within acceptable limits.

Flash Video MX lets you specify data rate settings for encoding video at a low, medium, or high quality. If the available settings in the Quality pop-up menu do not produce the desired results with your particular source footage, select Custom, and enter a higher data rate in the Maximum Data Rate text box.

# Specifying advanced audio encoding settings

The Encode Audio area of the Flash Video MX Batch Encoding Settings dialog box is automatically enabled when you click Settings.

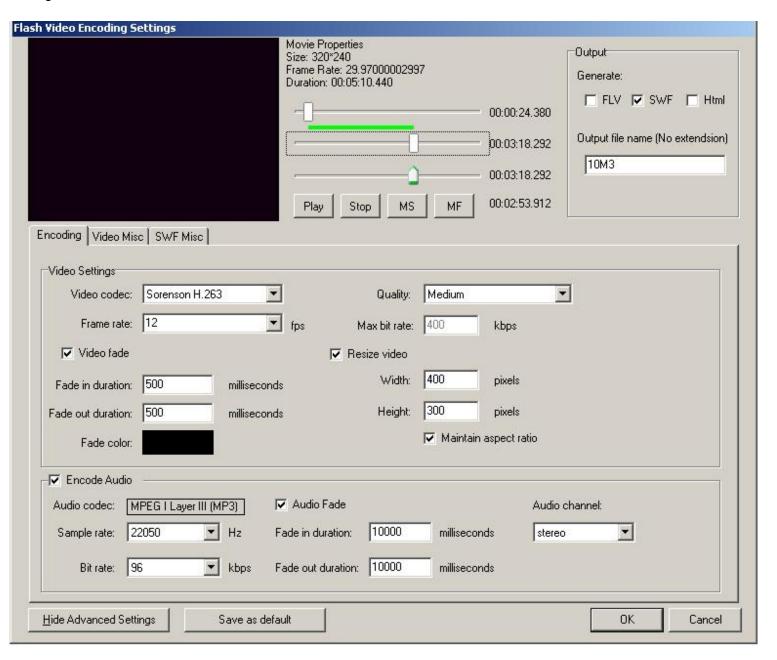

#### To specify custom audio encoding settings:

1. Select the file or files whose encoding settings you want to modify.

To select multiple files in the encoding list, Control-click (Windows), or select File > Select All to select all files in the encoding gueue.

2. Click Settings (Edit > Encoding Settings).

The Flash Video Encoding Settings dialog box appears.

- 3. Click Advanced Settings.
- 4. The Advanced Flash Video Encoding Options are displayed.
- 5. The Encode Audio checkbox is selected by default. By default, the audio codec is MP3.
- 6. Select a Sample rate from the Sample Rate combo box, and select a Bit rate .
- 7. You can set the fade in and fade out effect, and set the fade in and fade out duration.
- 8. Select the audio channel type from the Audio Channel combo box, default is stereo.

To learn about the other options available in the Flash Video MX Encoding Settings dialog box, see the following sections:

- Specifying advanced video encoding settings
- Specifying advanced effects settings and Flash playback control buttons
- Specify encoding settings your video LOGO and Caption

### Specifying video effect and Flash playback control panel

The SWF Misc tab allows you to select a Video control bar and Flash effect for the output flash file.

Control Bar Style: Click to select a style for your playback control bar in the Select a video control bar combo box.

**Video Effect:** You can add some animation effects such as snow, flower, leaf etc. to you video. Click "Flash effect" drop-down list and select the effect you prefer. We will release more effects on our website from time to time. You can always visit our website to update your video effects for free.

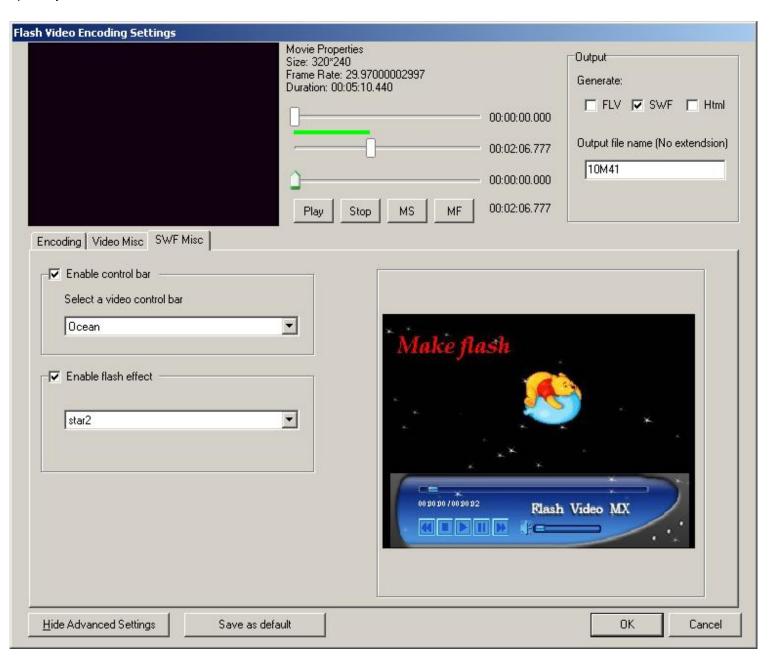

To learn about the other options available in the Flash Video MX Batch Encoding Settings dialog box, see the following sections:

- Specifying advanced video encoding settings
- Specifying advanced audio encoding settingsSpecifying video LOGO and Caption

### **Specifying your video LOGO and Caption**

**LOGO:** Choose to add a LOGO to your video. Click the Browse button to select your LOGO image from your hard disc and select an alignment for it. You can set the absolute position and the size of LOGO.

(**Note:** Once you've set the absolute position and size for the logo, do not change the alignment combo box, because it will change the absolute position and size)

**Transparent:** After selecting an image from your hard disc as your logo, you can select the "Select..." item in the Transparent combo box to set a transparent color for the logo.

(TIP: A transparent color is a color that do not draw to your video. It is always used to remove the logo image's background)

**User Caption:** Choose to add caption to your video. Type the caption text you want to add and select an alignment for it. You can set the absolute position of Caption.

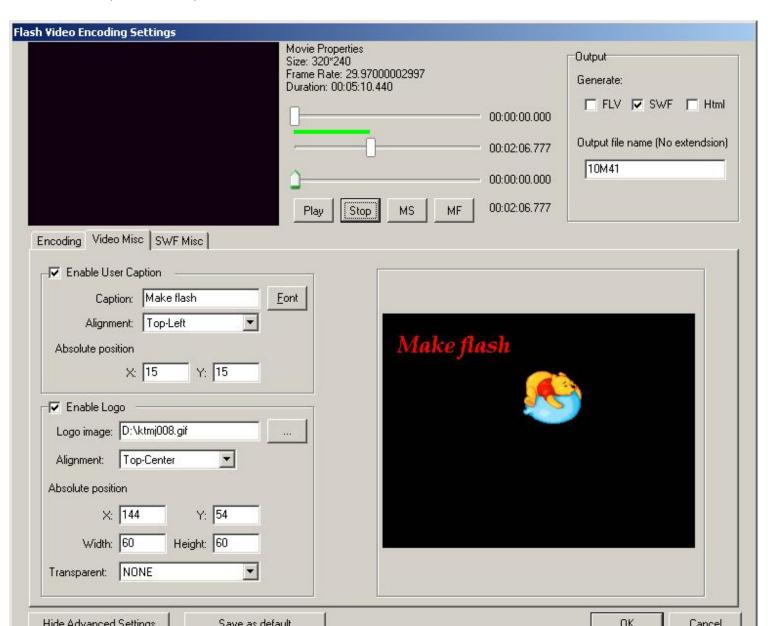

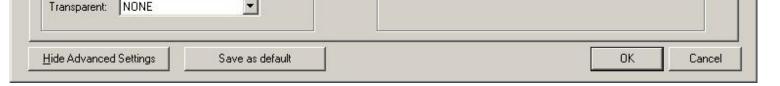

To learn about the other options available in the Flash Video MX Batch Encoding Settings dialog box, see the following sections:

- Specifying advanced video encoding settings
- Specifying advanced audio encoding settings
- Specifying video effect and Flash playback control panel

# Removing files from the encoding queue

You can remove any video from the encoding queue before it is encoded.

### To remove a video from the encoding queue:

- 1. Select the video (or videos) that you want to remove from the source file list.
- 2. Click Remove(edit>Remove).

### Skipping a file

You can specify that Flash Video MX Batch Encoder not encode a file in the current encoding queue.

#### To skip a file:

- 1. Select the file or files that you want to skip in the encoding queue. To select multiple files in the encoding queue, Control-click (Windows).
- 2. Select Edit > Skip Selection.

#### To stop encoding a file:

• Click the skip button which under the rate of progress.

#### To reset a skipped file for encoding:

- 1. Select the file or files in the encoding queue that you want to reset to the Waiting to Encode state. To select multiple files in the encoding queue, Control-click (Windows).
- 2. Select Edit > Reset Status.

The selected file or files will be reset to the Waiting to Encode state. You can reset the status of files while Flash Video MX Batch Encoder is encoding.

### Selecting advanced video encoding settings

The Advanced Setting options of Flash Video MX Batch Encoder let you create custom video encoding settings.

Before creating custom video encoding settings, be sure you understand the different video encoding options. For information about video encoding options, see <u>Understanding video standards and terminology</u>.

#### To specify advanced video encoding settings:

1. Select the file or files whose encoding settings you want to modify.

To select multiple files in the encoding list, Control-click (Windows), or Edit > Select All to select all files in the encoding queue.

Click Settings (Edit > Encoding Settings).

The Flash Video Encoding Settings dialog box appears.

2. Click Advanced Settings.

The Advanced Flash Video Encoding Options are displayed. This dialog box lets you perform the following actions:

- Specify alternate encoding settings to deliver video for different bandwidths and applications.
- Trim the video clip to alter its dimensions as well as beginning and ending frames.
- o Add various video effects, including snow, lighting, fire and so forth.
- Specify video LOGO, caption.

To learn about the options available in the Advanced Settings dialog box, see the following sections:

- Specifying advanced video encoding settings
- Specifying advanced audio encoding settings
- Specifying video effects and Flash playback control panel
- Specifying your video LOGO and Caption

### About encoding video with non-square pixels

Most static computer graphics use square pixels, which have a width-to-height ratio of 1:1. When working with digital video, pixels often have a different width-to height ratio and are referred to as rectangular pixels. The reason for this behavior is to allow analog video (e.g. broadcast television) and digital video (e.g. DVD video) to coexist. When encoding video formats with non-square pixels (also known as anamorphic video), you need to resample the video image to the correct Display Aspect Ratio (DAR).

For example, standard NTSC digital video (DV), has a frame size of 720 x 480 pixels, and it's usually displayed at an aspect ratio of 4:3. This means that each pixel is rectangular, with a pixel aspect ratio (PAR) of 10:11 (a tall, narrow pixel). Both MPEG 1 and 2 video are also produced in various sizes (720 x 480 or 480 x 480 are common) even though they are typically displayed with either a 4:3 or 16:9 (wide screen) aspect ratio.

To calculate the image frame size to use when encoding video using non-square pixels, you must first decide which dimension-width or height--is the preferred master dimension, and then compute the other dimension as follows:

If height is the master dimension, calculate the width using the following formula:

$$width = height \times \frac{aspect\ ratio\ width}{aspect\ ratio\ height}$$

For example, if your video uses an aspect ratio of 4:3 the equation would appear as:

width = height 
$$\times \frac{3}{4}$$

If width is the master dimension, calculate the height using the following formula:

$$height = width \times \frac{aspect\ ratio\ height}{aspect\ ratio\ width}$$

For example, if your video uses an aspect ratio of 4:3 the equation would appear as:

height = width 
$$\times \frac{4}{3}$$

As an example, if you are encoding a video whose frame size is 720 x 480 pixels, and you want to encode it with a 4:3 aspect ratio, you must determine the width at which to encode the video frame in pixels:

$$640 = 480 \times \frac{4}{3}$$

The result is a video image height of 640 pixels.

Thus, you need to encode the 720 x 480 image to 640 x 480, a standard 4:3 aspect ratio.

To correct the image size when encoding using Flash Video Encoder, deselect the Maintain Aspect Ratio check box in the

### Aspect ratios (frame size)

Keyframes are complete video frames (or images) that are inserted at consistent intervals in a video clip. The frames between the

As with the frame rate, the aspect ratio (or frame size) for your document is important for producing high-quality video. At a specific data rate (connection speed), increasing the frame size results in decreased video quality. When you select the frame size for your document, consider the frame rate, the aspect ratio of the source video clip, and your personal preferences to create a successful video presentation. Standard video display resolutions on the Internet include 640 x 480, 512 x 384, 320 x 240, and 160 x 120 pixels.

The most common aspect ratio is 4:3 (standard television). Increasingly, 16:9 and 2:1 (wide screen) aspect ratios are becoming more commonplace as well. Typically, you should encode the video using the same aspect ratio at which it was originally captured. Altering a video clip's aspect ratio may result in a distorted video image. An exception to this practice is when encoding digital video (DV) formats, whose aspect ratio is slightly different than the 4:3 aspect ratio because DV uses rectangular pixels. When encoding video content captured with a digital video camera, you must manually specify the frame size of the DV format you are using to preserve the video's aspect ratio. For more information see, About encoding video with non-square pixels.

The following list of standard frame sizes can be used as a guideline. You can experiment to find the best setting for your project.

Frame sizes for 4:3 aspect ratio video:

Modem (56k): 160 x 120

DSL: 320 x 240Cable: 512 x 384

Cable/corporate LAN: 640 x 480

Frame sizes for 19:16 aspect ratio video:

Modem (56k): 192 x 108

DSL: 384 x 216Cable: 448 x 252

Cable/corporate LAN: 704 x 396

### Comparing the On2 VP6 and Sorenson H.263 codec

Using the On2 VP6 codec provides the following advantages when compared to the Sorenson H.263 codec:

- Encodes higher quality video at the same data rate
- Supports the use of an alpha channel to create composite video

In order to support better quality video at the same data rate, the On2 VP6 codec is noticeably slower to encode, and requires more processor power on the client computer to decode and play back the video data. For this reason, you should consider the lowest common denominator of computer that your audience will use when they access your Flash video content.

If you anticipate a large user base that is using older computers, it may be advisable to consider encoding your FLV files using the Sorenson H.263 codec.

#### Frame rates

Video is a sequence of images that appear on the screen in rapid succession, giving the illusion of motion. The number of frames that appear every second is known as the frame rate, and it is measured in frames per second (fps). The higher the frame rate, the more frames per second are used to display the sequence of images, resulting in smoother motion. The trade-off for higher quality, however, is that higher frame rates require a larger amount of data to display the video, which uses more bandwidth.

When working with digitally compressed video in a format such as Flash Video, the higher the frame rate, the larger the file size. To reduce the file size, you must lower either the frame rate or the data rate (for more information, see <u>Data rates</u>). If you lower the data rate and leave the frame rate unchanged, the image quality is reduced. If you lower the frame rate and leave the data rate unchanged, the video motion may look less smooth than desired.

Because video looks much better at native frame rates (the frame rate at which the video was originally filmed), We recommends leaving the frame rate high if your delivery channels and playback platforms allow it. For full-motion NTSC, (the standard defined by the National Television System Committee in the U.S.), use 29.97 fps; for PAL (Phase Alternating Line, the dominant television standard in Europe), use 25 fps. If you lower the frame rate (which can significantly reduce the video data that must be encoded), Flash Video MX Batch Encoder drops frames at a linear rate to achieve the new fps rate. However, if you need to reduce the frame rate, the best results come from dividing evenly. For example, if your source has a frame rate of 24 fps, then reduce the frame rate to 12 fps, 8 fps, 6 fps, 4 fps, 3 fps, or 2 fps. If the source frame rate is 30 fps, in most cases you can adjust the frame rate to 15 fps, 10 fps, 6 fps, and so on.

If your video clip is encoded with a higher data rate, a lower frame rate can improve playback on lower-end computers. For example, if you are compressing a talking-head clip with little motion, cutting the frame rate in half might save only 20 percent of the data rate. However, if you are compressing high-motion video, reducing the frame rate has a much greater effect on the data rate.

### **Keyframes**

Keyframes are complete video frames (or images) that are inserted at consistent intervals in a video clip. The frames between the keyframes contain information on movement and scene changes that occurs between keyframes. For example, if a video depicts a person walking past a doorway, the keyframes contain the complete image of the person and the door in the background, and the interval frames contain information describing the person's movement as they walk in front of the door.

By default, Flash Video MX Batch Encoder automatically determines the keyframe interval to use based on the video clip's frame rate. The keyframe interval value tells the encoder how often to re-evaluate the video image and record a full frame, or keyframe, into an FLV file. In Flash Video MX, this setting is the keyframe interval value, which represents the number of frames between keyframes. Flash Video MX approximates frames that reside between keyframes by estimating the full value of all pixels on the screen by comparing multiple frames and eliminating redundant information.

The keyframe interval value can be any number up to 100. When you select Automatic as an interval setting, Flash Video MX places a keyframe every two seconds of playback time. For example, if the video you're encoding has a frame rate of 30 fps, a keyframe will be inserted every 60 frames. In general, the default keyframe interval value provides a reasonable level of control when seeking within a video clip. If you need to select a custom keyframe placement value, be aware that the smaller the keyframe interval, the larger the file size.

If your footage has a lot of scene changes or rapidly moving motion or animation, then the overall image quality may benefit from a lower keyframe interval. In general, a higher keyframe interval produces better image quality because data is not wasted describing the areas of an image that remain unchanged from frame to frame.

An important dependency of the keyframe interval is that it affects the ability of Flash Player to seek (fast-forward or rewind) through an FLV file. Flash Player can only advance from keyframe to keyframe, so if you want to skip to different places and pause the frames, you must use a lower keyframe interval value. If you want to advance to every frame in an FLV file, use a keyframe interval value of 1. When you reduce the keyframe interval value, you must raise the data rate for the Flash video to maintain comparable image quality.

# Move up or down file in the encoding queue

You can move up or down any video in the encoding queue before it is encoded, so that you can easily encode the encoding file .

#### To move up or down a video from the encoding queue:

- 1. Select the video that you want to move up or down in the source file list.
- 2. Click move up or move down (edit>move up or edit>move down).

# Saving the encoding queue

You can manually save the current encoding queue--including all encoding settings. If you do not choose to save the encoding queue, it is saved automatically when you exit Flash Video MX Batch Encoder.

#### To save the encoding queue:

• Select File > Save Queue.

## About encoding audio-only files

The same considerations exist for audio production as for video production. To achieve good audio compression, you must begin an audio file that is free of distortion and audible artifacts introduced from the source recording. If you are encoding material from a CD, try to record the file using direct digital transfer rather than your sound card's analog input. The sound card introduces an unnecessary digital-to-analog and analog-to-digital conversion that can create noise in your transferred audio. Direct digital transfer tools are available for both Windows and Macintosh platforms. If you must record from an analog source, use the highest quality sound card available.